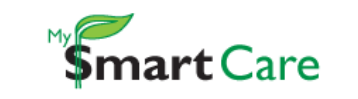

**My Flexible Spending Account:** My SmartCare Reimbursement Method Instructions for Direct Deposit

- 1. Log In to My SmartCare:<https://www.mywealthcareonline.com/bccsmartcare/>
- 2. Click on the 'Reimbursement Method' button along the top of your Personal Dashboard.

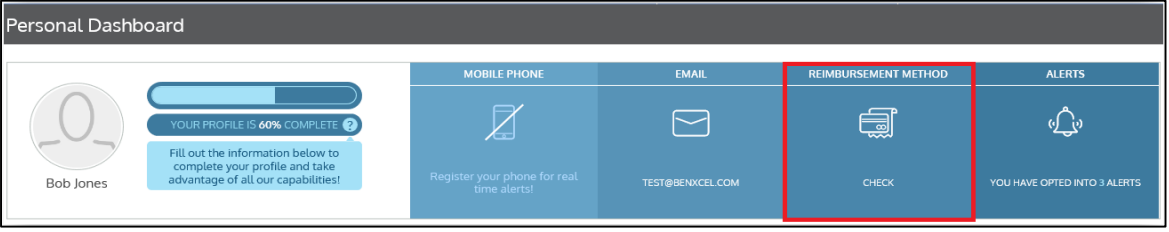

- 3. A Reimbursement Method Screen will appear. If you would like to change your existing paper check option to direct deposit OR change your existing direct deposit information:
	- **E** Click 'Direct Deposit' under Reimbursement Method.
	- Complete all required fields (marked with a \*) and then click the 'Save' button when complete.

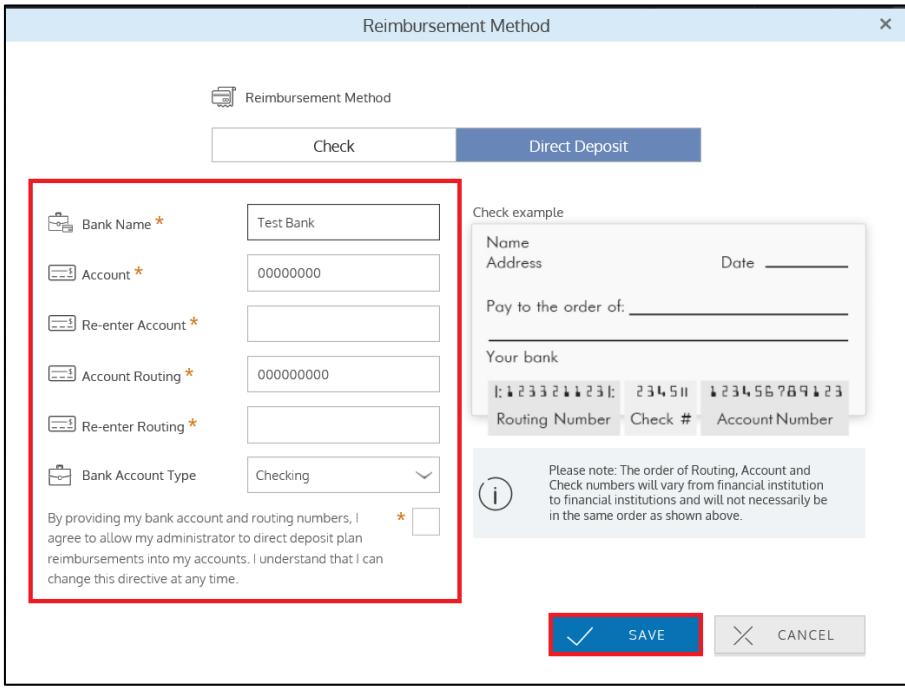